# Unitech MS910/MS912 - Android

Copyright 2019 Ziiware Canada, Inc. All rights reserved.

#### **1 Unpair the scanner**

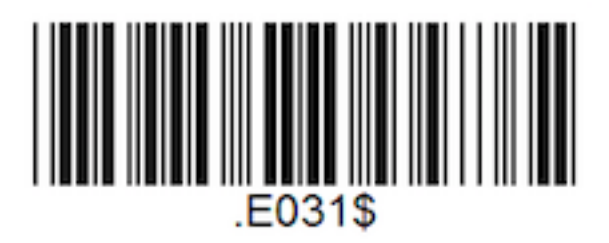

## **2 Unpair the Android device**

- 1. Open the *Settings* app, and find the *Bluetooth* options.
- 2. Find the **Wireless Scanner** entry (may be under *Paired Devices*).
- 3. Choose to forget the Wireless Scanner pairing.

### **3 Configure the scanner with the following barcodes**

#### **Apply Factory Defaults**

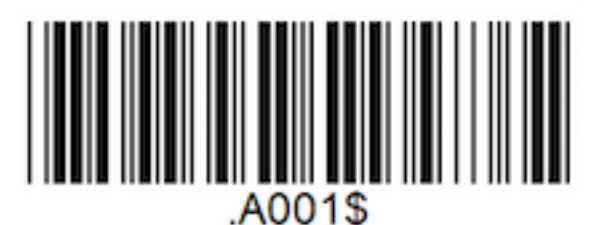

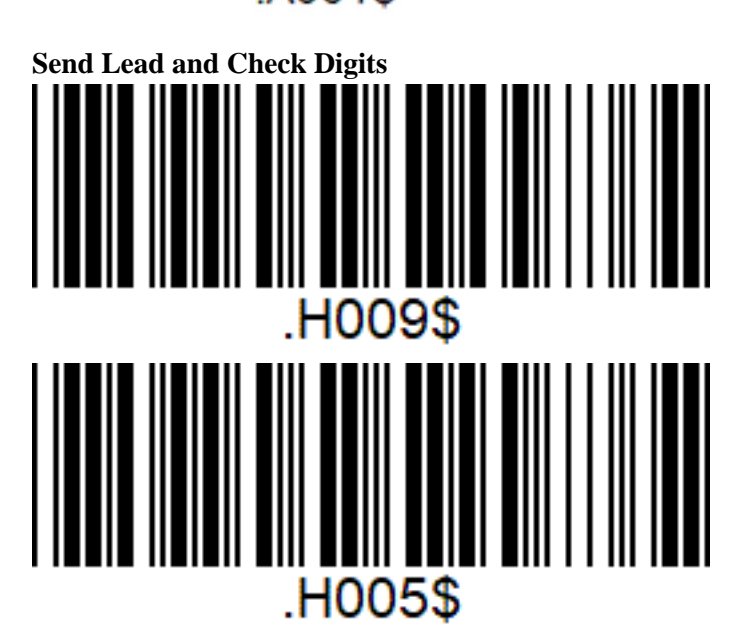

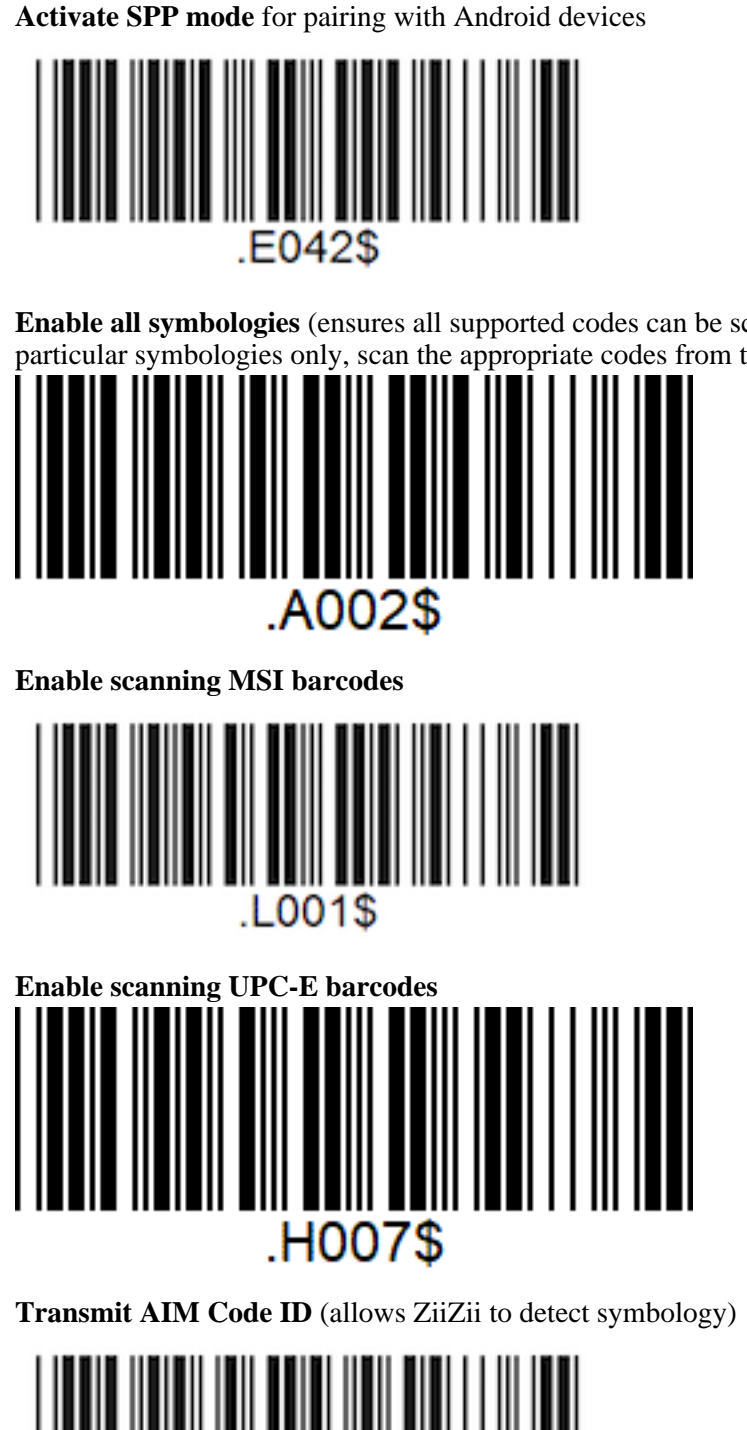

**Enable all symbologies** (ensures all supported codes can be scanned; to enable particular symbologies only, scan the appropriate codes from the user guide.

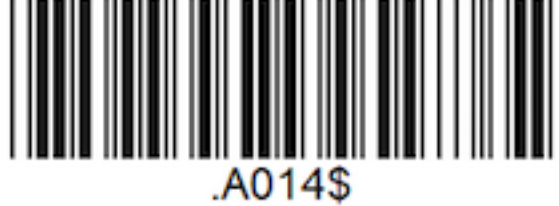

# **4 Pair the scanner to an Android device**

1. Ensure the scanner is powered on and configured for SPP mode.

- 2. Open *Settings*, locate *Bluetooth*, and choose "Pair a device". The menus are arranged differently depending on the Android device.
- 3. Tap "Wireless Scanner" when it appears in the discovered devices.
- 4. Wait for the scanner to connect.
- 5. Open ZiiZii, and choose "Settings" from the main screen. Select "Generic SPP scanners" as the Bluetooth scanner module. The scanner should now connect, and a system notification will be available (swipe down from the top of the screen to see notifications) saying "1 Bluetooth scanner connected" while building orders.

#### **5 Android scanning help**

- 1. Remember that all scanners must be unpaired, both on the scanner itself, and the device.
- 2. Android devices require all scanners to be in SPP mode **before** pairing with the device.